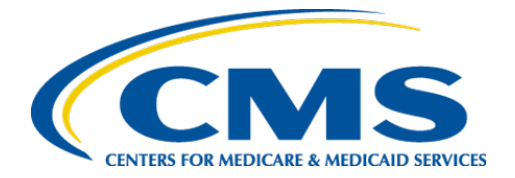

**Centers for Medicare & Medicaid Services**

# **Internet Quality Improvement & Evaluation System (iQIES)**

# Survey and Certification (S&C)

# Letter Template Management

User Manual

**Version 1.2 November 27, 2023** 

## Table of Contents

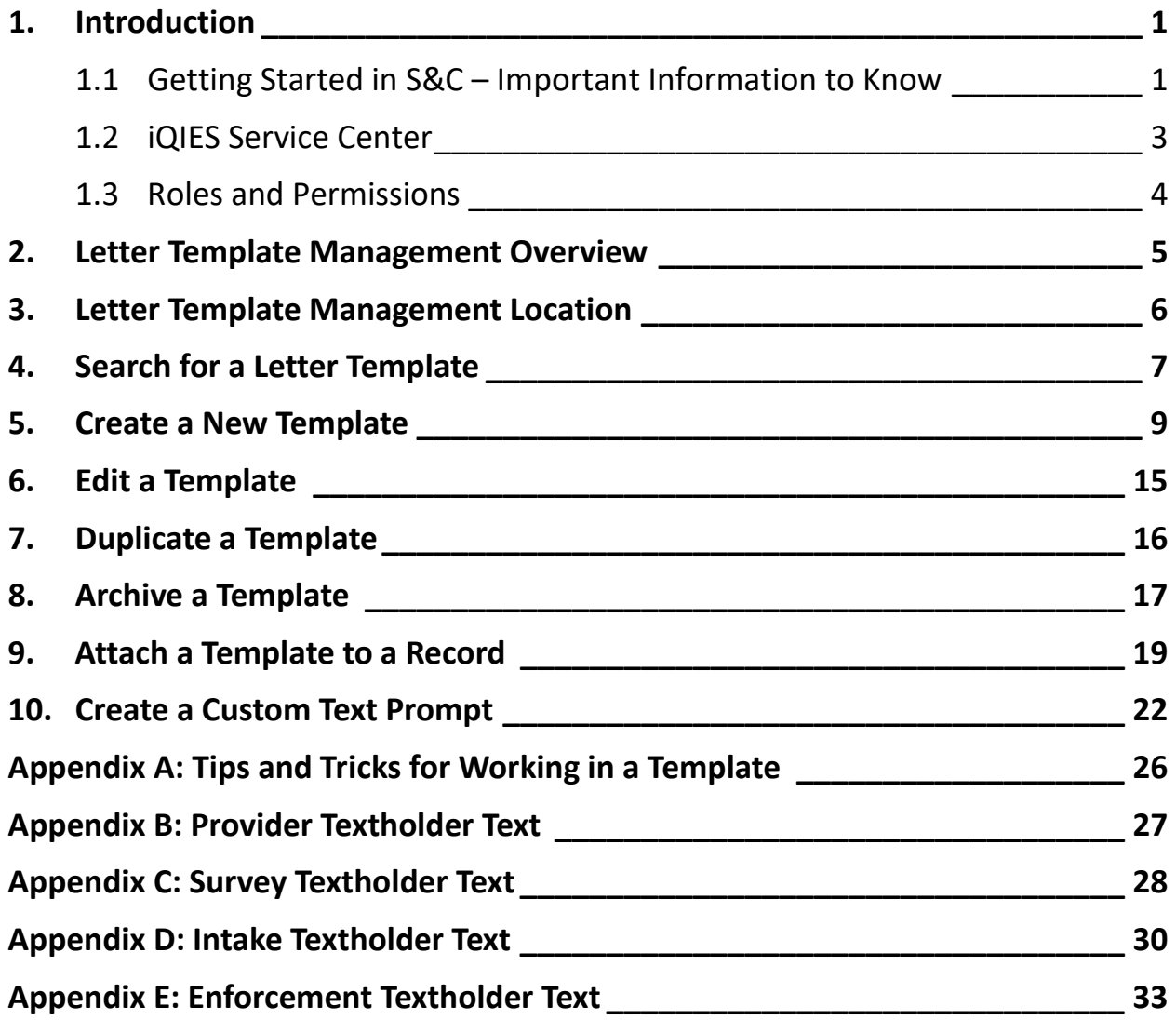

i

# List of Figures

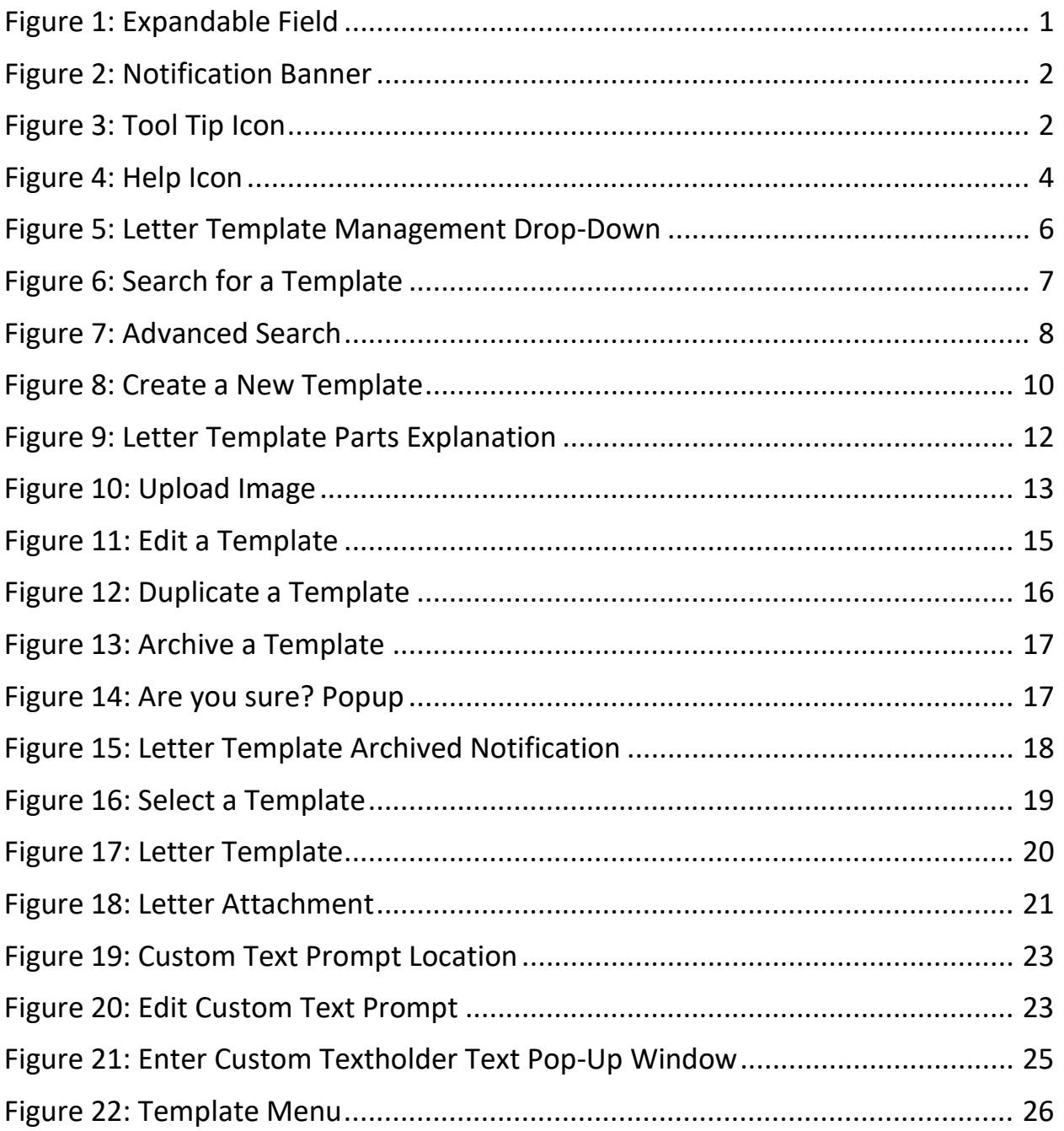

### List of Tables

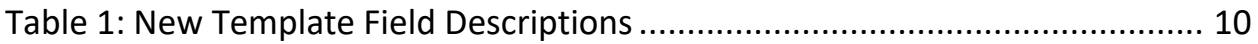

## <span id="page-3-0"></span>**1. Introduction**

This S&C User Manual addresses Letter Template Management and shows how to create, edit, and use letter templates.

For information on other modules, refer to [Reference & Manuals](https://qtso.cms.gov/software/iqies/reference-manuals) on QTSO.

### <span id="page-3-1"></span>1.1 Getting Started in S&C – Important Information to Know

Below is important general information about iQIES.

- Log in to iQIES at https://igies.cms.gov/ with Health Care Quality Information Systems (HCQIS) Access Roles and Profile [\(HARP\)](https://harp.cms.gov/login/help) login credentials. Refer to the *[iQIES Onboarding Guide](https://qtso.cms.gov/software/iqies/reference-manuals)* for further information, if necessary.
- All screenshots included in this manual contain only test data. Current screens in iQIES may be different from what is shown in screenshots below.
- Screenshots are dependent on user role and may not be an exact representation.
- Words highlighted in blue are clickable links.
- A red asterisk (\*) indicates a required field.
- Blank fields may have a limited number of characters allowed in that field. If so, the character limit is shown on the bottom left. The blank fields may also be expanded. Click the two 45° parallel lines and drag to the right to enlarge the box. See *Figure 1, Expandable Field*.

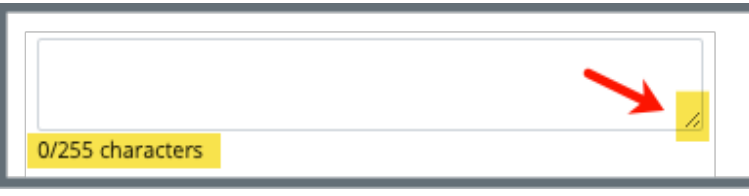

*Figure 1: Expandable Field*

- <span id="page-3-2"></span>• iQIES times out after 15 minutes of nonuse and reverts to the login page. Be sure to save data regularly. iQIES remains up and active as long as it is in use.
- iQIES uses a smart search. Once three letters/digits are typed in the search bar, results are shown based on the letters/digits entered. The

more letters/digits entered, the narrower the search. If any of the results is the correct result, click the result to open.

• Review any yellow/orange notification banners. See *Figure 2, Notification Banner*. These banners can be closed (X'd out) if they do not apply or they are resolved.

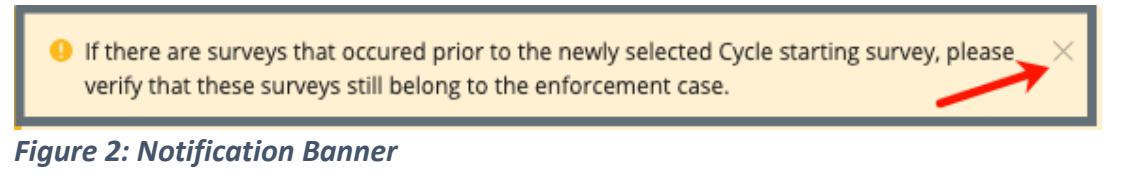

<span id="page-4-0"></span>• Review any Tool Tips for additional information to perform an action. Hover over the **i** icon to see the tip. Tool Tips are in iQIES to communicate information. Look for the information icon. See *Figure 3, Tool Tip Icon.*

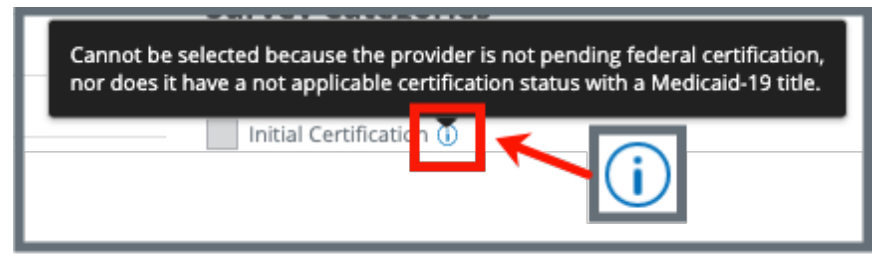

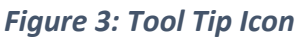

<span id="page-4-1"></span>• Below are the supported browsers for access to iQIES. **Do not use Internet Explorer.** It is not supported. Be sure to keep your browser updated.

For best results, please use the latest version of these browsers:

[Chrome](https://www.google.com/chrome/)

[Firefox](https://www.mozilla.org/en-US/firefox/)

The latest versions of the browsers below are also supported: [Microsoft Edge](https://www.microsoft.com/en-us/windows/microsoft-edge) [Safari](https://www.apple.com/safari)

### <span id="page-5-0"></span>1.2 iQIES Service Center

The iQIES Service Center supports users working within the various iQIES components: S&C, Patient Assessment, and Reporting.

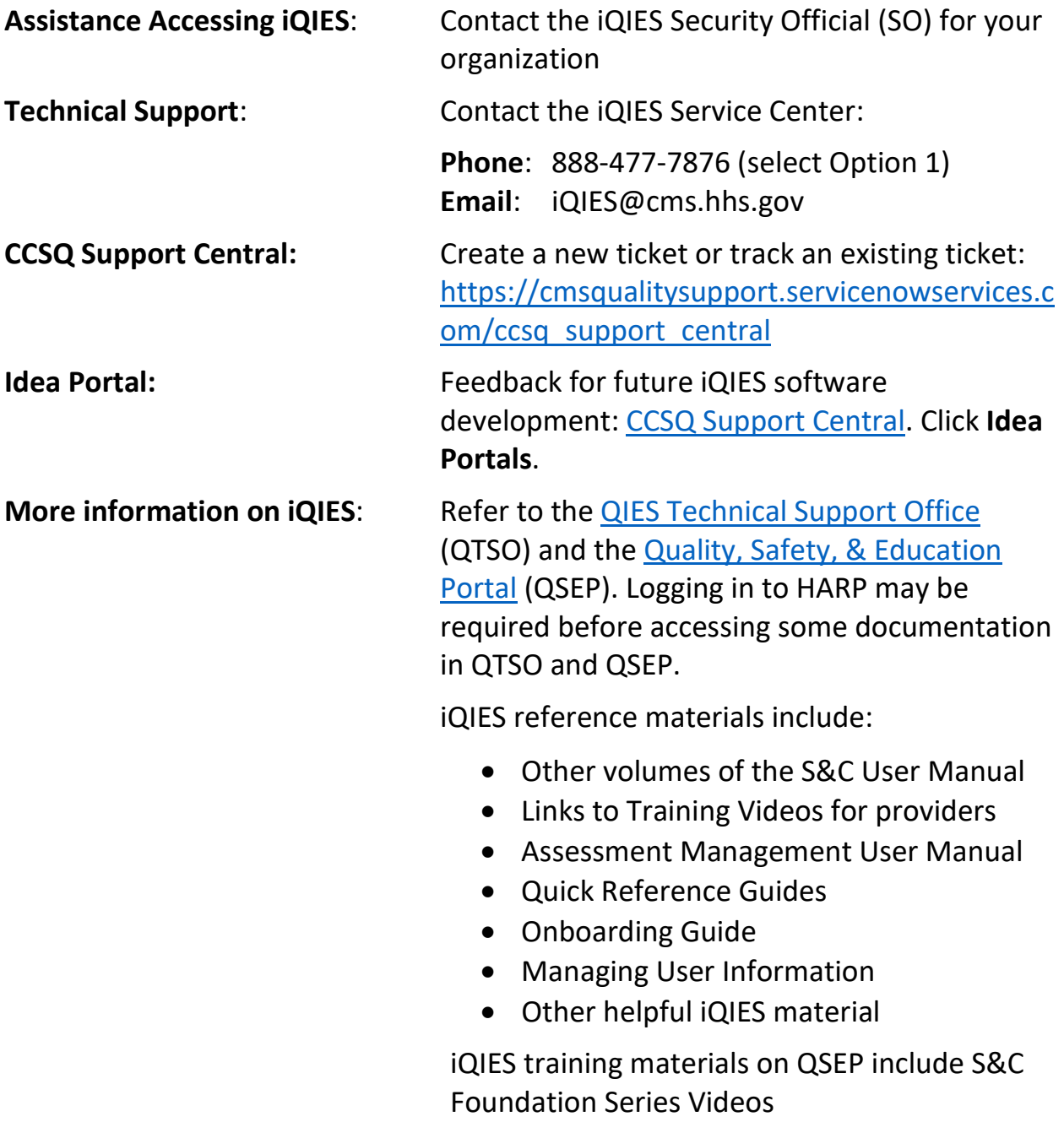

### <span id="page-6-0"></span>1.3 Roles and Permissions

iQIES roles allow users to access information pertinent to their area of work. The examples provided in this document pertain to S&C and require a State Agency S&C General User role and a Letters Administrator role or for CMS staff, a Centers for Medicare & Medicaid Services (CMS) role.

Permissions are ultimately governed by HARP access privileges. Contact the SO for your organization or the iQIES Service Center for issues relating to access and permissions. Refer to the *iQIES User Roles Matrix* for detailed information on roles.

For additional help, refer to<https://iqies.cms.gov/iqies/help> or click the help icon in the top right corner of the screen, see *Figure 4, Help Icon*, for further information.

 $\beta$  Pat t.  $\vee$ 

<span id="page-6-1"></span>*Figure 4: Help Icon*

### <span id="page-7-0"></span>**2. Letter Template Management Overview**

A letter template provides standardized format and content for correspondence to customers. There are two types of templates: Standardized and Nonstandardized. These are explained in detail in step 5, [Create a New Template.](#page-11-0)

- Letters are attached to the record in the specific provider, survey, intake, or enforcement.
- Templates cannot be shared across types (provider, survey, intake, enforcement).
- Batch letters are not currently supported.
- Refer to the Manage a S[urvey, Manage](https://qtso.cms.gov/software/iqies/reference-manuals) a Provider, Manage an Intake, or Manage an Enforcement user manuals for specific details, if needed.

### <span id="page-8-0"></span>**3. Letter Template Management Location**

- 3.1. Go to **Administration** on the top menu.
- 3.2. Click the arrow and select **Letter Template Management** from the dropdown menu. *See Figure 5, Letter Template Management Drop-Down.* The **Template Library** page opens.

<span id="page-8-1"></span>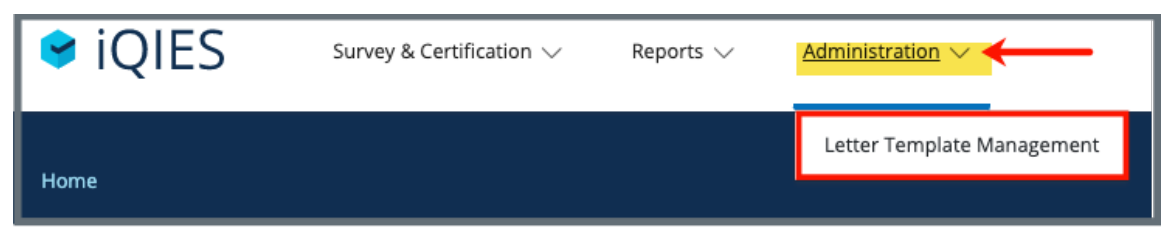

*Figure 5: Letter Template Management Drop-Down*

### <span id="page-9-0"></span>**4. Search for a Letter Template**

**Purpose:** To search for drafts and published templates. An advanced search is available to search for a template based on chosen criteria.

**Notes**:

- There are four template types: **Provider**, **Survey**, **Intake**, **Enforcement**.
- Templates are associated with either a provider, survey, intake, or enforcement as they are dependent on the data in those records.
- The examples shown below are for the provider Templates. All four **Template Libraries** are set up the same way. Be sure to look on the tab that corresponds to the template needed.
- 4.1 Type template name or any keyword into search box. See *Figure 6, Search for a Template*.

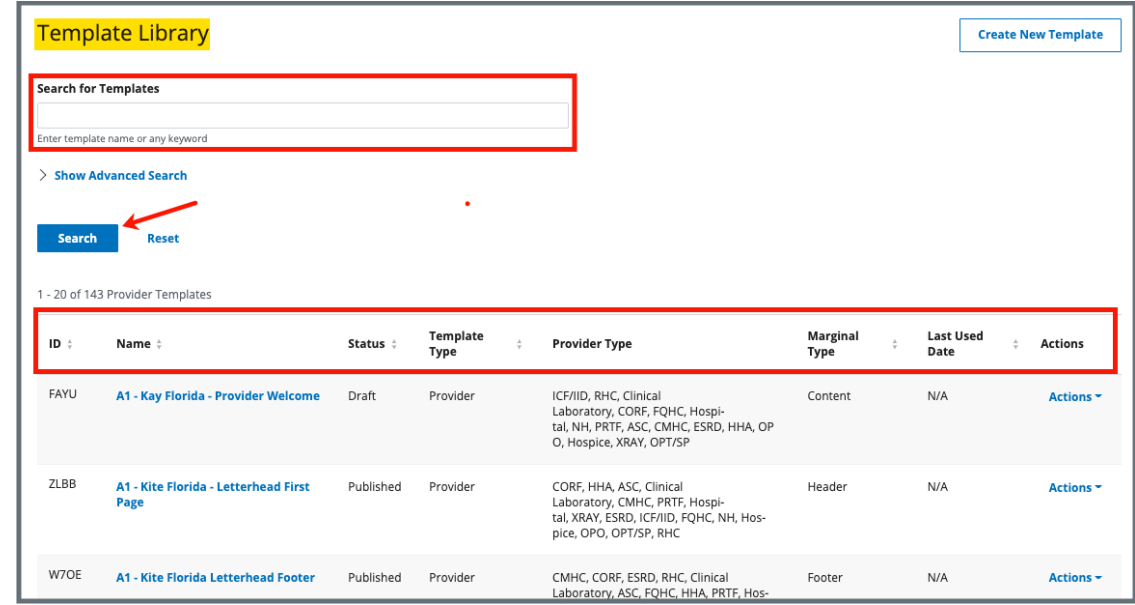

4.2 Click **Search**. A list of templates appears below.

<span id="page-9-1"></span>*Figure 6: Search for a Template*

#### **Notes**:

- Template names and descriptions can be sorted in aphabetical or reverse alphabetical order. Click the arrows next to the heading to sort. The headings are:
	- o **ID**
	- o **Name**
	- o **Status** (Draft, Published, Archived)
	- o **Template Type**
	- o **Provider Type**
	- o **Marginal Type** (content, header, footer)
	- o **Last Used Date**
	- o **Actions** (Duplicate, Archive)
- Click **Show Advanced Search** for a more detailed search. Refer to steps 4.3 and 4.4 below.
- 4.3 Click **Show Advanced Search**, if desired, to open the **Advanced Search** drop-down menu and narrow the search criteria. See *Figure 7*, *Advanced Search*.
- 4.4 Type in desired detailed criteria. Click **Search**. The templates show below.

**Note**: Click **Hide Advanced Search** to close the **Advanced Search** menu.

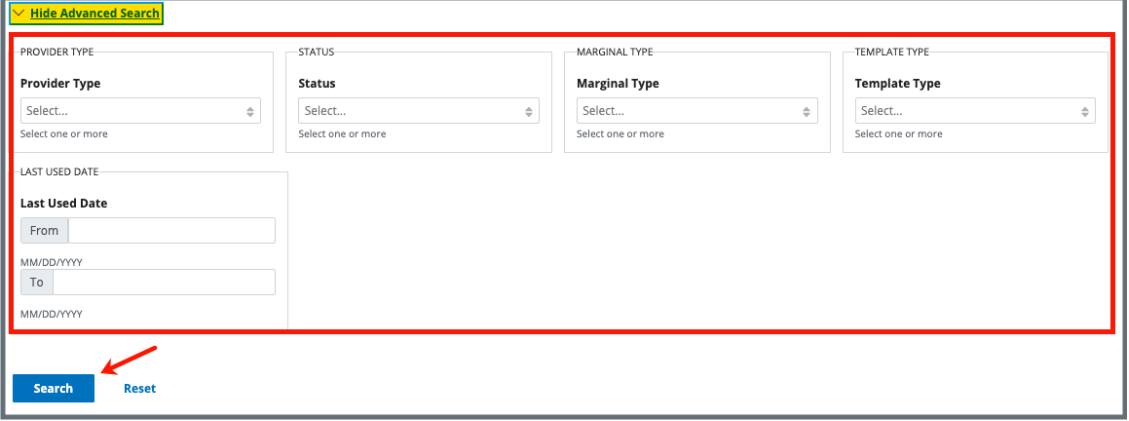

<span id="page-10-0"></span>*Figure 7: Advanced Search*

### <span id="page-11-0"></span>**5. Create a New Template**

**Purpose:** To create a template that can be used in both standardized and nonstandardized letters. A template can be a letter or a header or footer.

#### **Nonstandardized State Letter Templates:**

- Reside in iQIES for a specific state
- Can be accessed and changed by any State Agency General User (SAGU) for the specific state

#### **Nonstandardized Federal Letter Templates:**

- Can be accessed for a particular state
- Can be changed by any CMS General User (CMSGU).

#### **Standardized templates:**

Can be accessed by any user for that state in Letter Template Management but can only be edited by the original author. See step 9, [Attach a Template to a](#page-21-0)  [Record](#page-21-0) for more information.

5.1 Click **Create New Template** on top right of window. The **Create a new template** pop-up window opens. See *Figure 8, Create a New Template.*

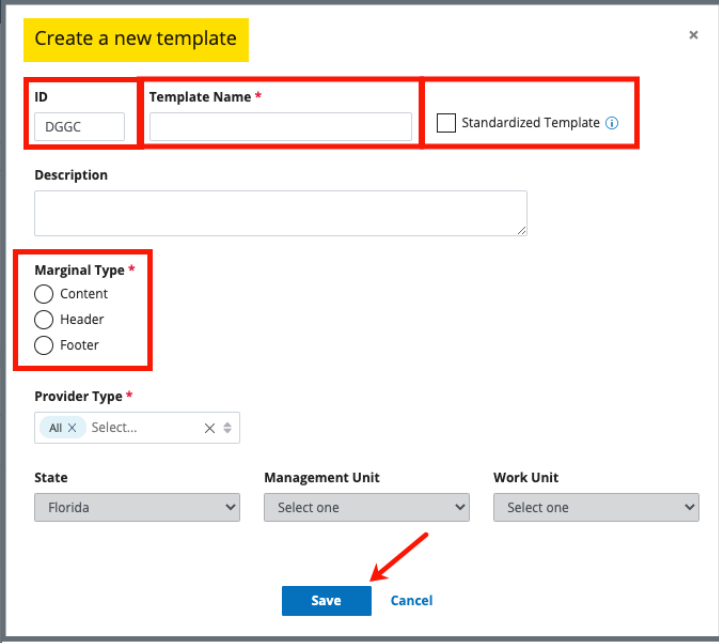

#### *Figure 8: Create a New Template*

<span id="page-12-0"></span>5.2 Fill in the fields. See *Table 1, New Template Field Descriptions* for details of the fields.

<span id="page-12-1"></span>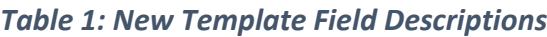

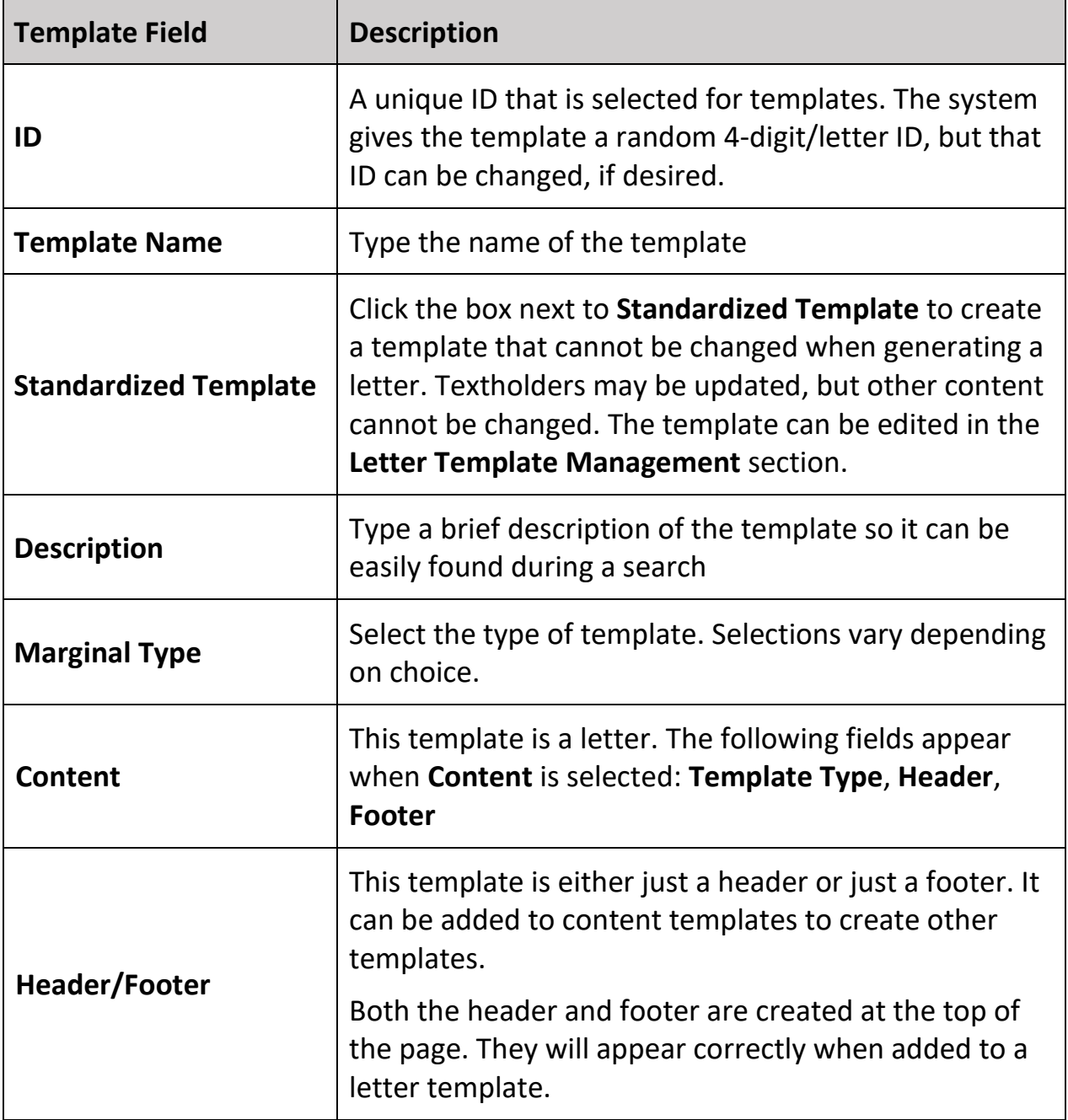

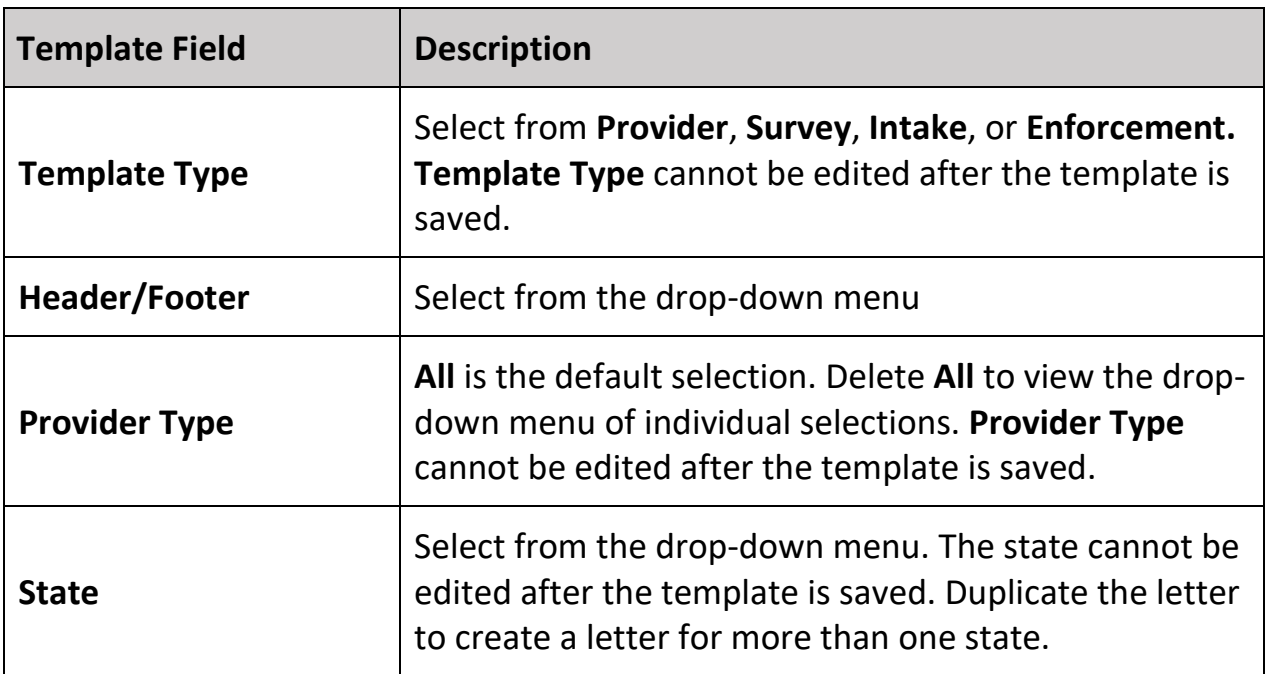

5.3 Click **Save**. The newly-created letter template opens. See *Figure 9, Letter Template Parts Explanation*.

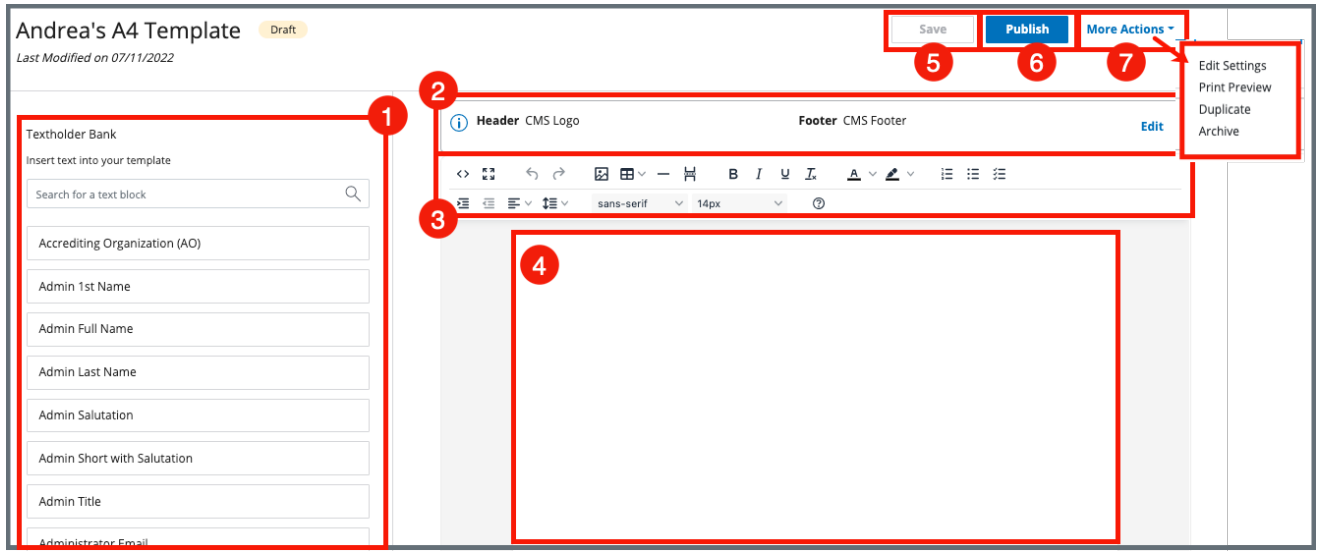

<span id="page-14-0"></span>*Figure 9: Letter Template Parts Explanation* 

- 1. **Textholder Bank**: This is a list of all the textholders that can be added to the letter template. Each textholder represents data specific to the provider, survey, intake, or enforcement area. The list is specific to each area and is in alphabetical order. Type the first few letters of desired text in the **Search** box to search for a specific textholder. Textholders for each area are located in [Appendices B-E.](#page-29-0)
- 2. **Header/Footer/Edit**: Headers and footers are noted here if they are used. Click **Edit** to edit the template header, footer, ID, name, or description. The **Edit Settings** window opens and can be edited.
- 3. **Editor**: Allows content to be edited, including formatting, bulleting, etc.
- 4. **Letter Template**: This is the letter template to be created. Add textholders for data.
- 5. **Save**: Save as a draft.
- 6. **Publish**: Publish to add to template library for use.
- 7. **More Actions**:
	- **Edit Settings** updates template settings
	- **Print Preview** shows print preview
	- **Duplicate** copies the template
- **Archive** removes template from circulation. The template cannot be used, but it can be reinstated. See step 8, **Archive a Template**, for further information.
- **Return as Draft** is used when an active or archived template needs to be edited. The template can be republished when needed. It is not available for use until it is republished.
- 5.4 Click the image icon at the top of the template to add a logo, if desired. The **Insert/Edit Image** window pops up. Click **Upload**. Drag and drop a logo/picture into the **Drop an image here** box or click **Browse for an image** to upload an image from the computer. Click **Save**. See *Figure 10, Upload Image*.

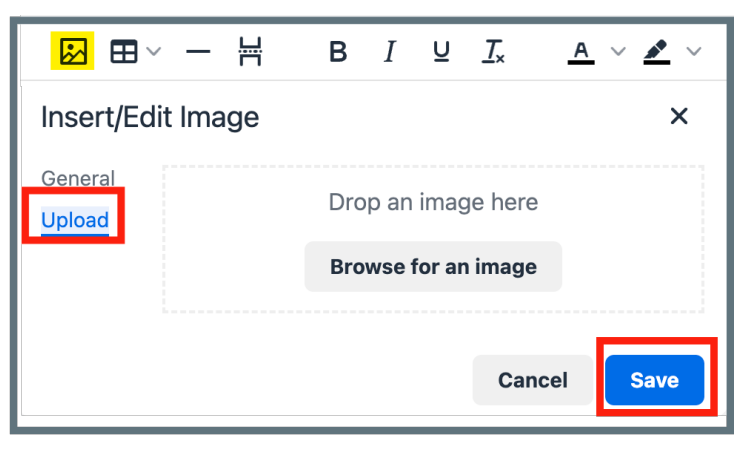

*Figure 10: Upload Image*

- <span id="page-15-0"></span>• The **General** tab automatically displays the **Source** location of the image. Do not edit the location as this interferes with the upload process.
- A logo can be copied and pasted into the letter template.
- 5.5 Create the template in the text box. Put cursor in desired area to add information. Type the template information or copy and paste from an existing document.
	- **Note**: Create the template as it is done in any word processing program. Type words, copy text from existing documents and paste in the text box, format the text, etc. See [Appendix A, Tips and Tricks for Creating](#page-28-0)  [a Template.](#page-28-0)

5.6 Select from **Textholder Bank** for record data to be inserted. Click any textholder to insert it in the document.

- Textholder data is automatically inserted in the template when the letter is generated for use. See [Appendices B-E](#page-29-0) for a list of textholders for each specific provider, survey, intake, or enforcement area.
- Custom textholders can be created with the **Custom Text Prompt** from the Textholder Bank. For more information on Custom Text Prompts, see [step](#page-24-0) 10.
- 5.7 Click **Save** to save as a draft.
- 5.8 Click **Publish** to publish template.
	- **Note**: **Publish** makes the template available for any users in the **Letters** section specific to each of the provider, survey, intake, or enforcement area, i.e., a letter can now be created with the template. See step 9, [Attach a Template to a Record](#page-21-0) for more information on how to create a letter with a template, if necessary.

### <span id="page-17-0"></span>**6. Edit a Template**

**Purpose:** To edit an existing template.

- To make updates in a nonstandardized template, refer to step 9, Attach a [Template to a Record.](#page-21-0)
- **Marginal Type, Template Type**, and **Provider Type** cannot be edited after the template is saved.
- 6.1 Click the desired template under **Name** from the Template Library. The template opens.
- 6.2 Click **Edit** to edit template ID, name, description, header, or footer. See *Figure 11, Edit a Template*. The **Edit Settings** window pops up.

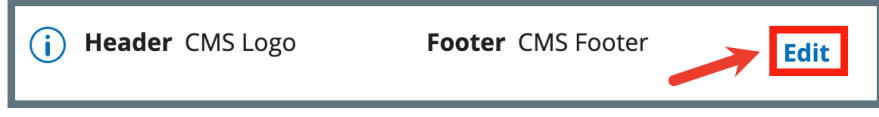

- **Note**: Select **Edit Settings** from the **More Actions** drop-down menu to open the **Edit Settings** window.
- 6.3 Update the template as desired.
- 6.4 Click **Save** to save as a draft.
- 6.5 Click **Publish** to publish template.

<span id="page-17-1"></span>*Figure 11: Edit a Template*

## <span id="page-18-0"></span>**7. Duplicate a Template**

**Purpose:** To duplicate an existing template for use in another area.

- **Marginal Type, Template Type,** and **Provider Type** cannot be edited after the template is saved.
- Standardized templates can be duplicated.
- 7.1 Select **Duplicate** from the **More Actions** drop-down menu. See *Figure 12, Duplicate a Template*. The **Edit Settings** window pops up.

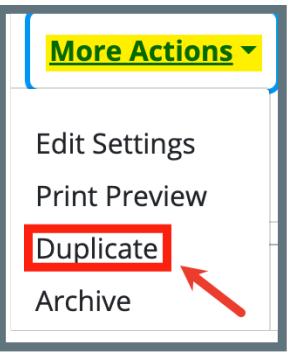

*Figure 12: Duplicate a Template*

- <span id="page-18-1"></span>7.2 Rename the template.
- 7.3 Update the fields as needed.
- 7.4 Click **Save**. The **Letter Template Management** page opens and the letter can be edited.
- 7.5 Click **Save** to save the template as a draft.
- 7.6 Click **Publish** to publish the template.

### <span id="page-19-0"></span>**8. Archive a Template**

**Purpose:** To archive templates so that the template cannot be used.

#### **Notes:**

- Templates cannot be deleted. Archived templates can be reinstated for use if needed.
- Any user with Letter Template Administration permission can archive a template. Double check any template before archiving.
- 8.1 Select **Archive** from the **More Actions** drop-down menu. See *Figure 13, Archive a Template*. The **Are you sure?** window pops up.

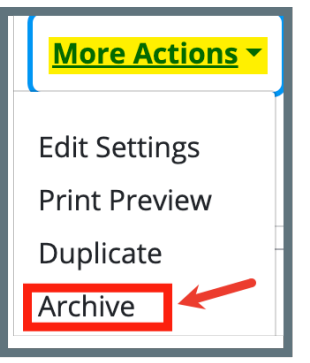

*Figure 13: Archive a Template*

<span id="page-19-1"></span>8.2 Click **Yes, archive**. See *Figure 14, Are you sure? Popup*. The Letter Template Archived Notification opens. See *Figure 15, Letter Template Archived Notification.*

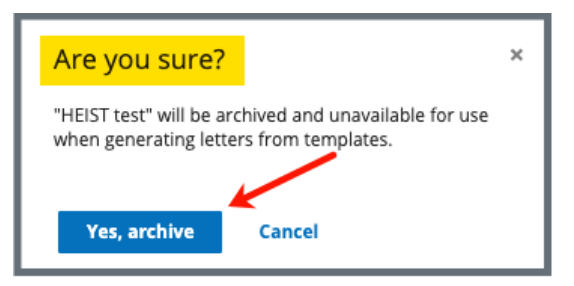

<span id="page-19-2"></span>*Figure 14: Are you sure? Popup*

C "HEIST test" has been archived and is unavailable for use when generating letters from template.

*Figure 15: Letter Template Archived Notification*

- <span id="page-20-0"></span>8.3 Reinstate an archived template
	- 8.3.1 Go to the **Template Library**. Click **Show Advanced Search**.
	- 8.3.2 Click **Archived** under **Status**.
	- 8.3.3 Click **Search**.
	- 8.3.4 Select the template to be reinstated
	- 8.3.5 Select **Publish** or **Return as draft** from the drop-down menu under **More Actions**.

### <span id="page-21-0"></span>**9. Attach a Template to a Record**

**Purpose:** To attach an existing published letter template to the corresponding provider, survey, intake or enforcement record.

- 9.1 Go to the specific provider, survey, intake, or enforcement record with which the letter is associated. Click **View Details**. The **Details** page opens.
- 9.2 Click **Letters** on the left menu. The **Letters** page opens.
- 9.3 Click **Add Letter**. The **Letter Overview** page opens.

**Note**: If there is already an existing letter that can be reused, click **Generate from template** under the **Actions** drop-down menu and go to step 9.7.

- 9.4 Type the letter name under **Letter Name**. Add additional information, if desired.
- 9.5 Click **Save**. The **Letter: [Template Name]** page opens.
- 9.6 Click **Generate from template** under **Attachments**. The **Select a template** page opens.
- 9.7 Click the circle next to the desired template. See *Figure 16, Select a Template*.

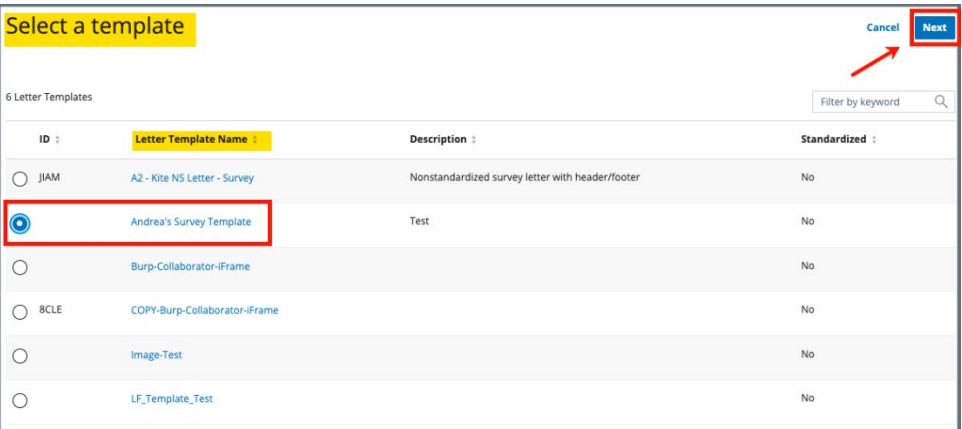

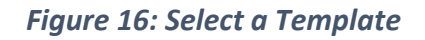

- <span id="page-21-1"></span>9.8 Click **Next**. The **Generate attachment from template** page opens.
- 9.9 Update the template as desired. See *Figure 17, Letter Template*.

- Nonstandardized templates can be modified by any user.
- Textholders can be removed, words can be edited and updated.
- Text changes apply only to the current letter and not to the template. Refer to step 6, [Edit a Template](#page-17-0) to edit the original template, if necessary.
- Standardized templates cannot be modified in the **Letters** section of any S&C area (provider, survey, intake, enforcement). To modify a standardized template, the template owner must edit the template in **Letter Template Management**.

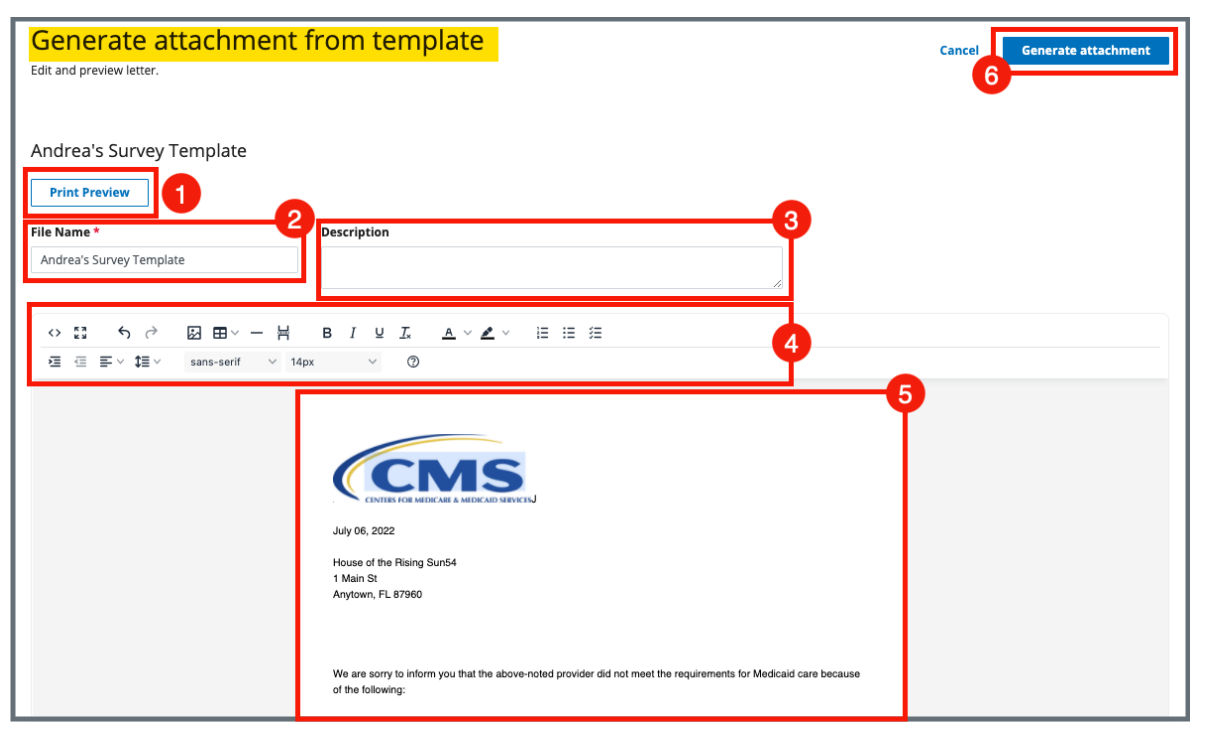

<span id="page-22-0"></span>*Figure 17: Letter Template*

- 1. **Print Preview**: Click **Print Preview** to preview the .pdf version of the letter. The letter can be downloaded from **Print Preview**, if desired.
- 2. **File Name**: Edit the template name.
- 3. **Description**: Enter keywords, if desired. Keywords are descriptive words that help the user find the content.
- 4. **Editor**: The Editor allows content to be edited, including formatting, bulleting, etc. See [Appendix A, Tips and Tricks for Working in a](#page-28-0)  [Template,](#page-28-0) for up-to-date details on each icon in the editor.
- 5. **Letter**: Shows how the letter looks when generated.
- 6. **Generate attachment**: Click **Generate attachment** to create a .pdf that attaches to provider/survey/intake/enforcement record.
- 9.10 Click **Generate Attachment** to attach the letter to the record.
- 9.11 Verify the letter is attached under **File Name**. See *Figure 18, Letter Attachment.*

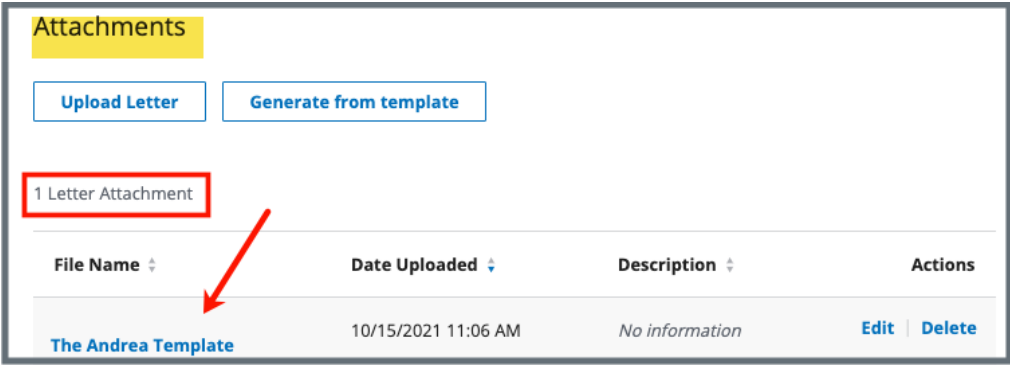

<span id="page-23-0"></span>*Figure 18: Letter Attachment*

### <span id="page-24-0"></span>**10. Create a Custom Text Prompt**

- **Purpose:** To create a custom textholder when it is necessary to add unknown specific information to a standardized letter. This prompt pops up when the template is attached to it's corresponding record and the desired data can then be added.
- 10.1 Open the letter template where the custom textholder needs to be added.
- 10.2 Select area in template where desired custom textholder will be inserted. **Note:**

More than one custom textholder can be added to a letter template.

10.3 Click **Custom Text Prompt** from **Textholder Bank.** See *Figure 19, Custom Text Prompt Location.*

- The letter template must be attached to the corresponding provider, survey, intake or enforcement record for the custom text prompt to generate the accurate data it represents.
- See [Appendices B-E](#page-29-0) for a list of other textholders for each specific provider, survey, intake, or enforcement area.

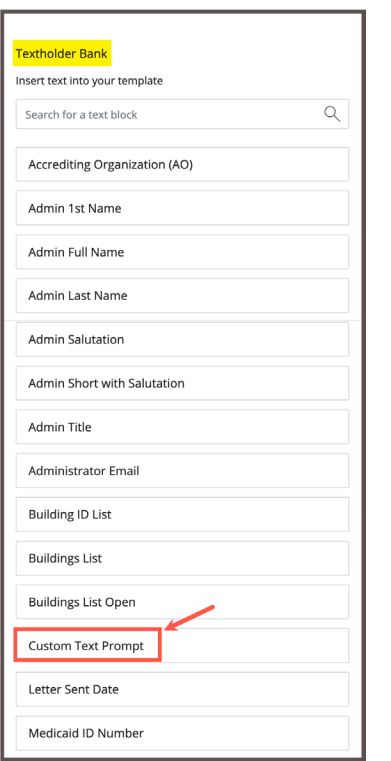

*Figure 19: Custom Text Prompt Location*

<span id="page-25-0"></span>10.4 Edit the **User entered prompt** in the **Custom Text Prompt** formula with desired data. See *Figure 20, Edit Custom Text Prompt.*

- Do not remove the quotation marks in the Custom Text Prompt formula.
- The **Custom Text Prompt** appears as an editable formula in the body of the letter.

<span id="page-25-1"></span>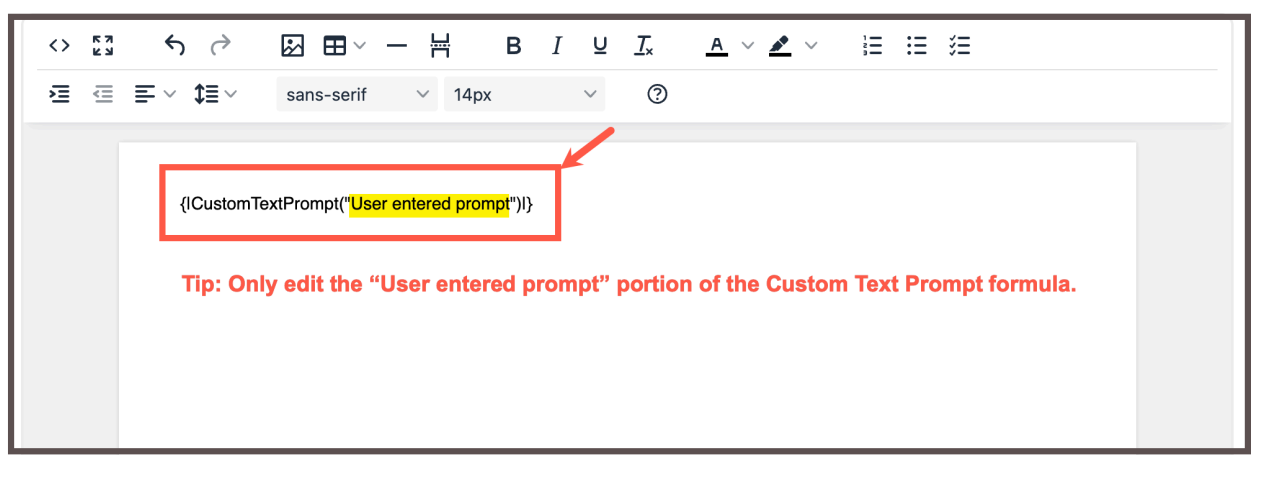

*Figure 20: Edit Custom Text Prompt*

- 10.5 Click **Save** to save template.
- 10.6 Attach the letter template to its corresponding provider, survey, intake or enforcement record.
	- 10.5.1 Go to the specific provider, survey, intake, or enforcement record with which the letter is associated.
	- 10.5.2 Click **View Details**. The **Details** page opens.
	- 10.5.3 Click **Letters** on the left menu. The **Letters** page opens.
	- 10.5.4 Click **Add Letter**. The **Letter Overview** page opens.
	- 10.5.5 Type the letter name under **Letter Name**. Add additional information, if desired.
	- 10.5.6 Click **Save**. The **Letter: [Template Name]** page opens.
	- 10.5.7 Click **Generate from template** under **Attachments**. The **Select a template** page opens.
	- 10.5.8 Click the circle next to the desired template.
	- 10.5.9 Click **Next**.
	- 10.5.10 The **Enter Custom Textholder Text** window pops up. See *Figure 21, Enter Custom Textholder Text Pop-Up Window*.
	- 10.5.11Complete the prompt(s).
	- 10.5.12 Click **Apply**.
	- 10.5.13 The **Generate attachment from template** page opens.

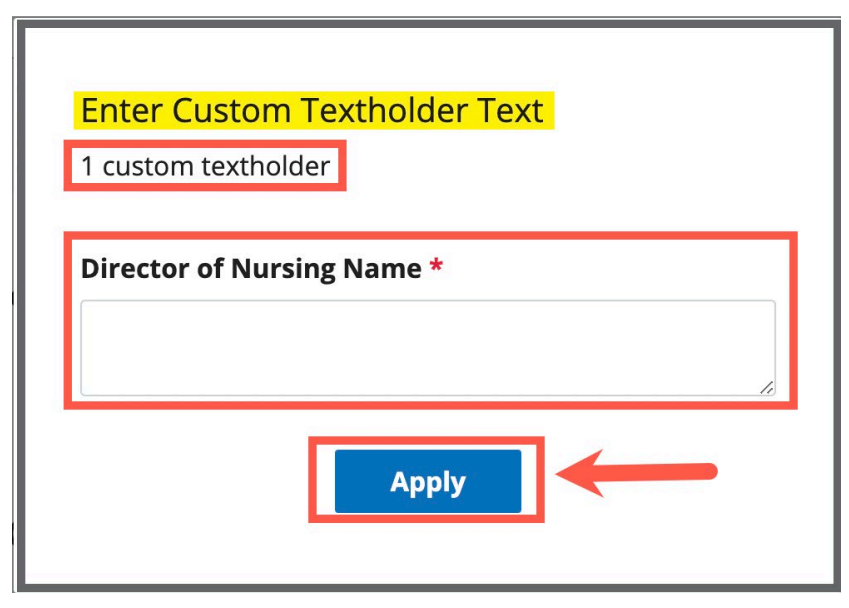

*Figure 21: Enter Custom Textholder Text Pop-Up Window*

<span id="page-27-0"></span>10.5.14Click **Generate Attachment** to attach the letter to the record.

## <span id="page-28-0"></span>**Appendix A: Tips and Tricks for Working in a Template**

The letters template is very similar to working in Google Docs or Microsoft Word. Here are a few tips and tricks to help:

#### Template Menu

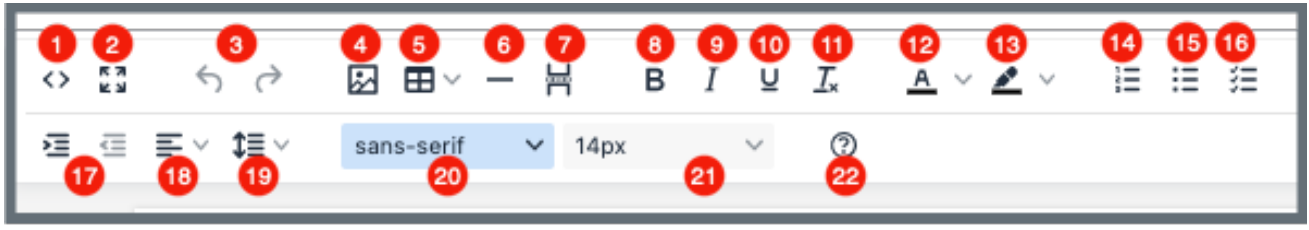

*Figure 22: Template Menu*

<span id="page-28-1"></span>Hover over the template menu to see screen tips on what each of these icons are:

26

- 1. Show HTML code
- 2. Put document in full screen (make it bigger)
- 3. Undo/Redo
- 4. Insert an image. A small **Drop image** box opens. Drag and drop a file or click the box and search for the file.
- 5. Insert a table
- 6. Insert a horizontal line
- 7. Insert a page break
- 8. Highlight text and click to make **bold**
- 9. Highlight text and click to *italicize*
- 10. Highlight text and click to underline
- 11. Clear formatting
- 12. Highlight text and click to change text color
- 13. Highlight text and click to highlight text
- 14. Create a numbered list
- 15. Create a bulleted list
- 16. Insert a checklist
- 17. Indent/Remove indent
- 18. Alignment: Left, Center, Right, Justified
- 19. Adjust the line height
- 20. Select a font
- 21. Select a font size
- 22. Help: shows handy shortcuts, keyboard navigation, plugins and version

### <span id="page-29-0"></span>**Appendix B: Provider Textholder Text**

Each provider, survey, intake, or enforcement area has area-appropriate textholders. Provider Textholders are listed below.

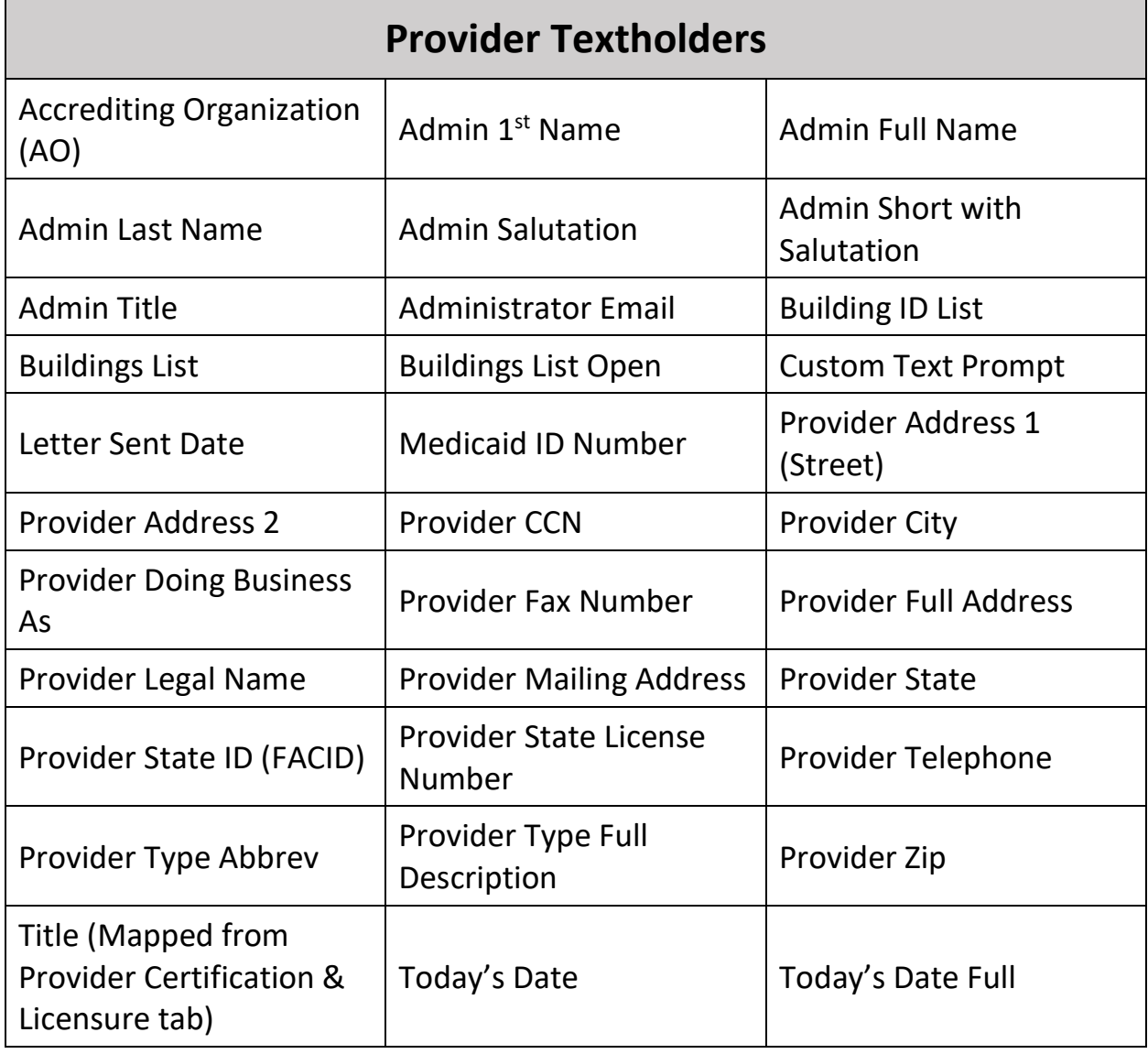

## <span id="page-30-0"></span>**Appendix C: Survey Textholder Text**

Each provider, survey, intake, enforcement area has area-appropriate textholders. Survey Textholders are listed below.

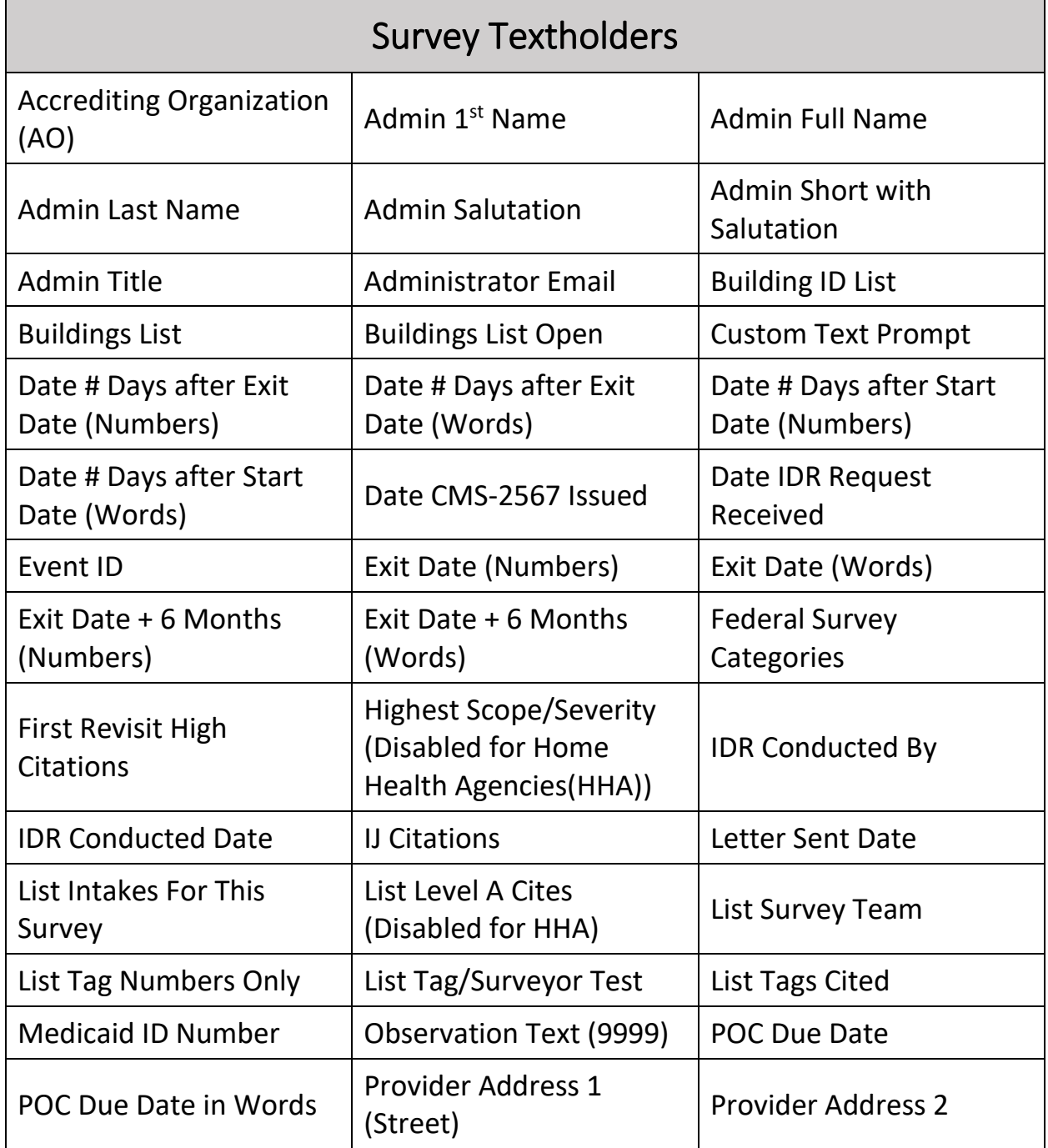

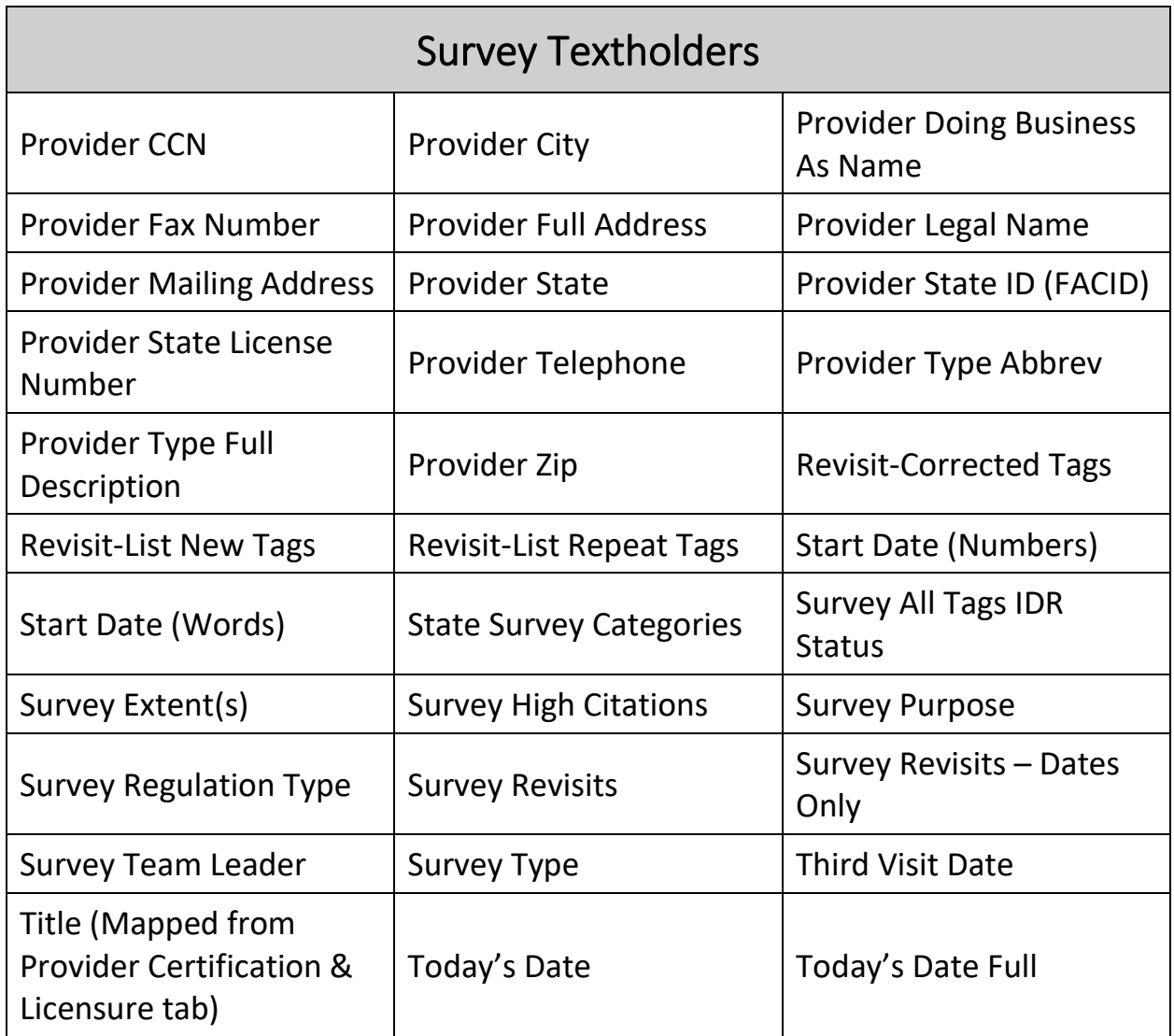

## <span id="page-32-0"></span>**Appendix D: Intake Textholder Text**

Each provider, survey, intake, enforcement area has area-appropriate textholders. Intake Textholders are listed below.

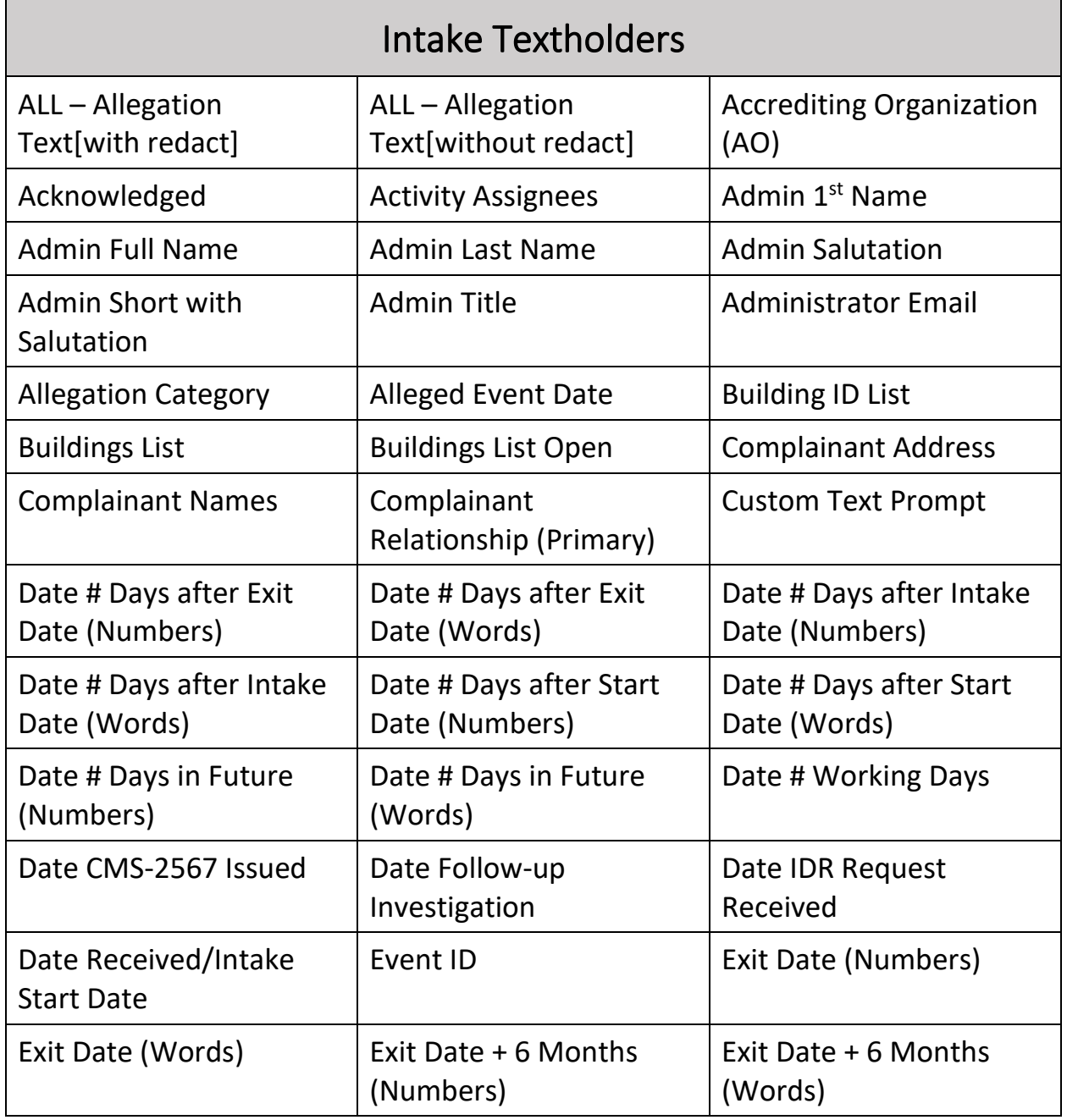

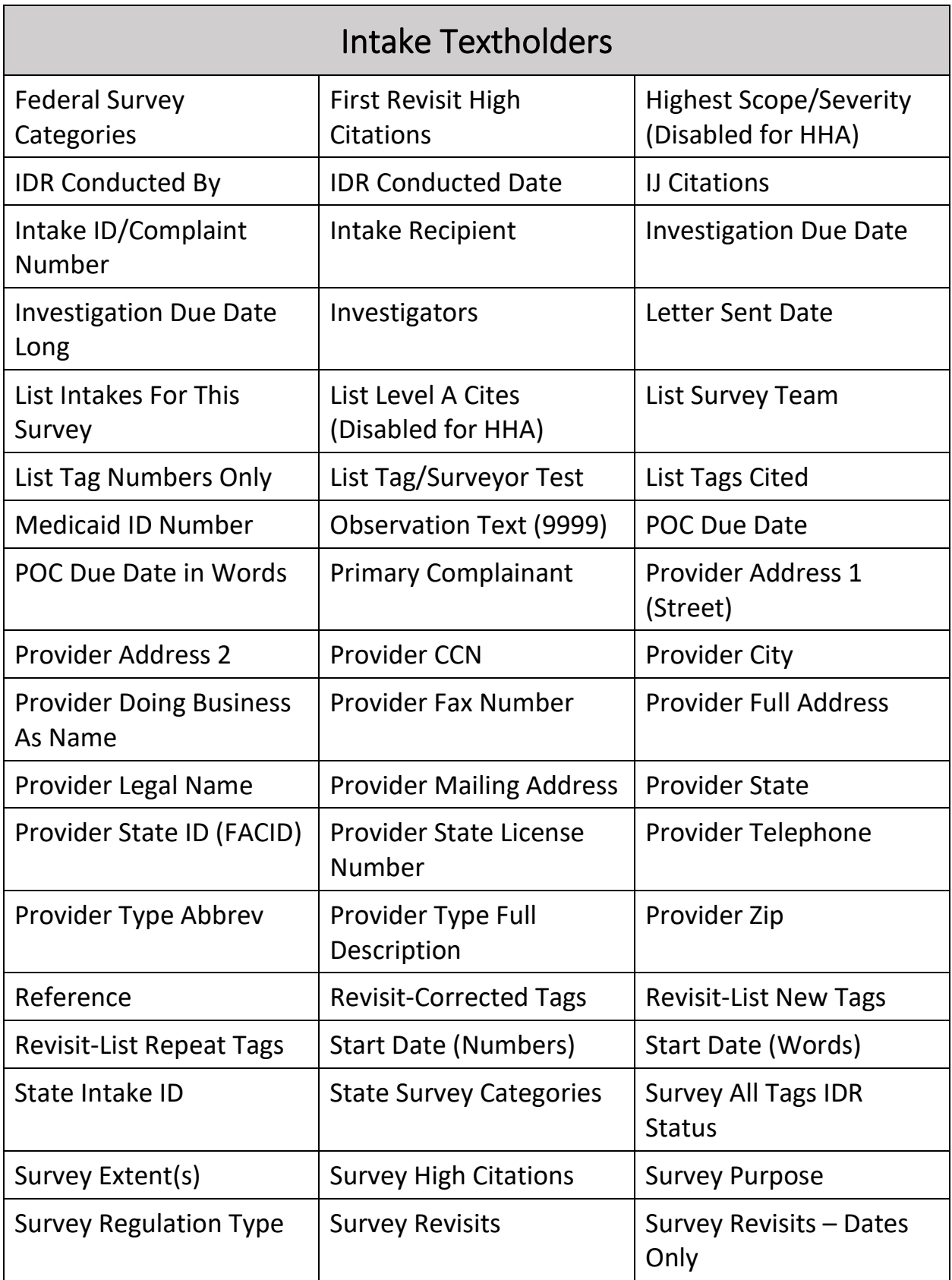

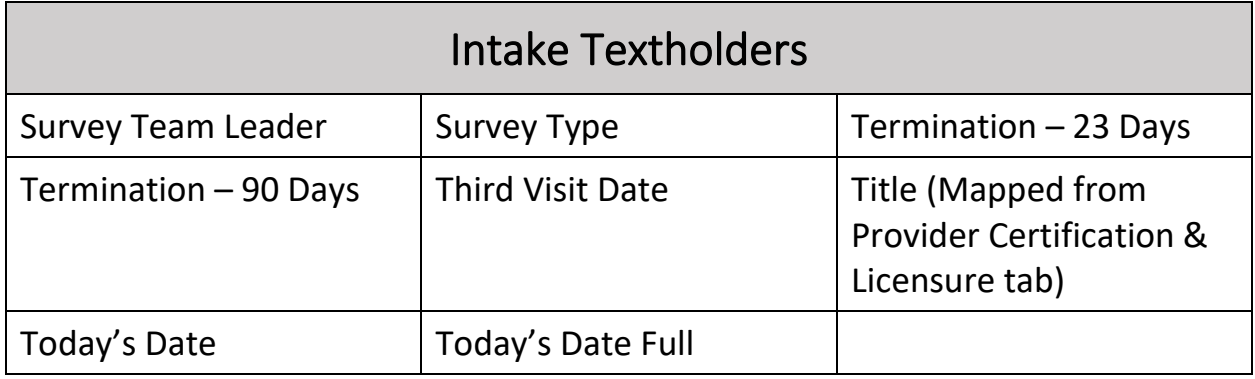

## <span id="page-35-0"></span>**Appendix E: Enforcement Textholder Text**

Each provider, survey, intake, enforcement area has area-appropriate textholders. Enforcement Textholders are listed below.

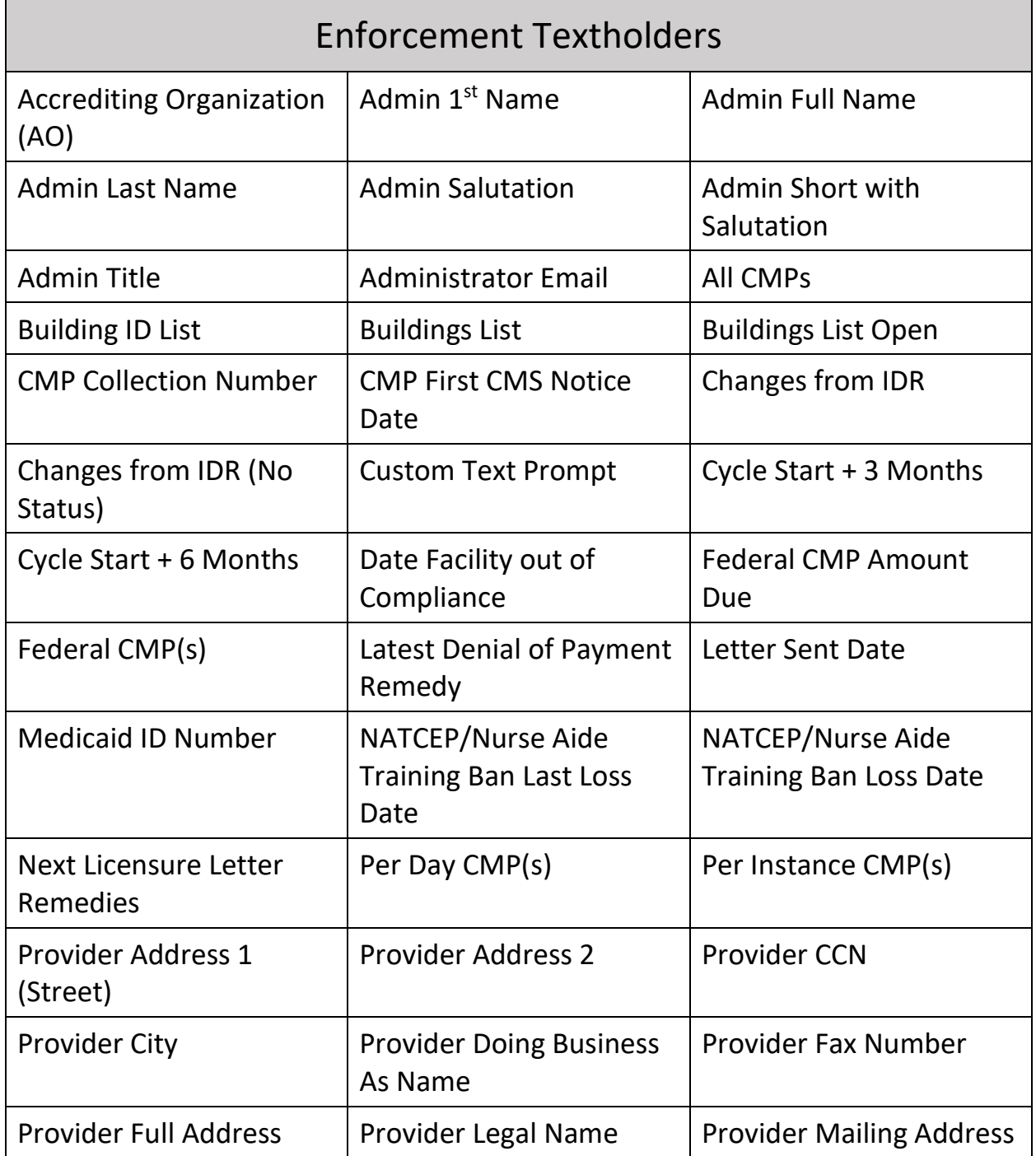

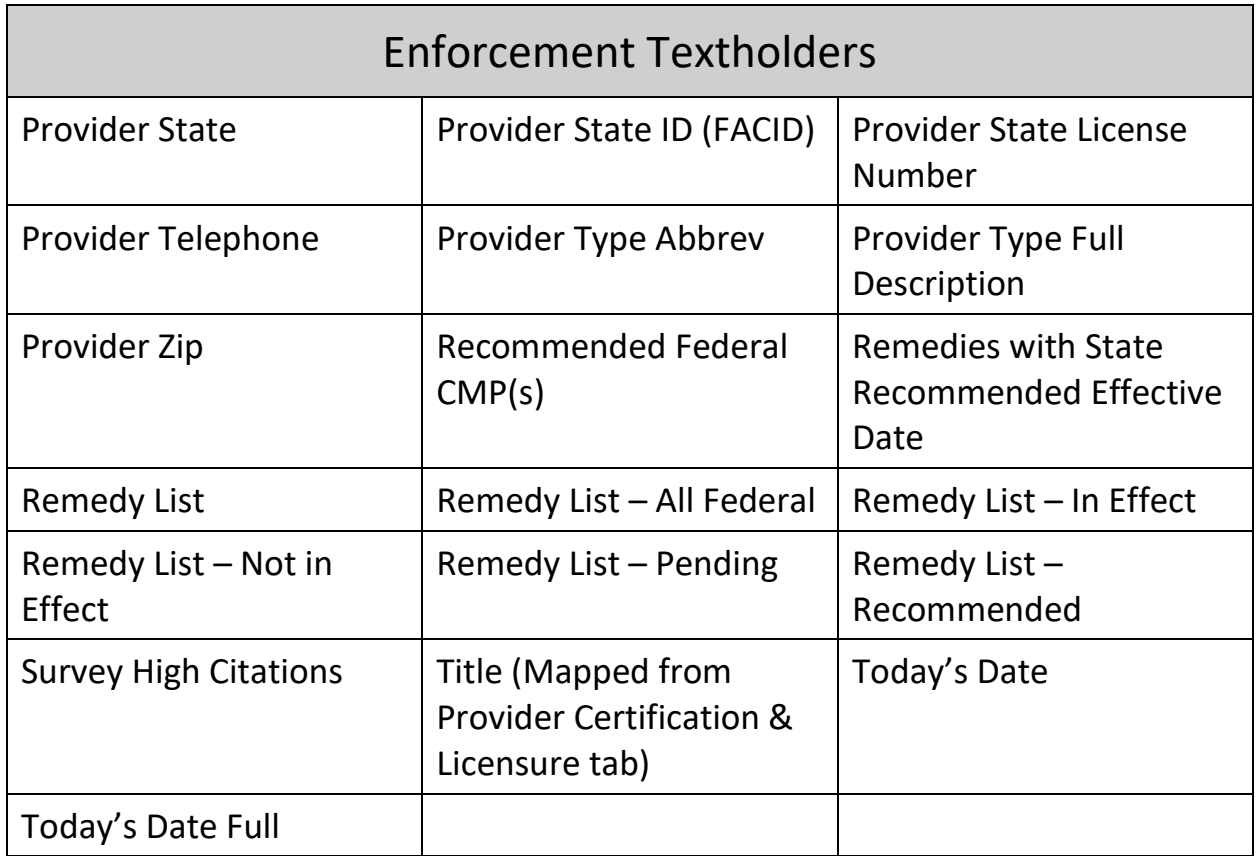